## **COLLABORATE**

## Conseils d'utilisation

## **NAVIGATEURS**

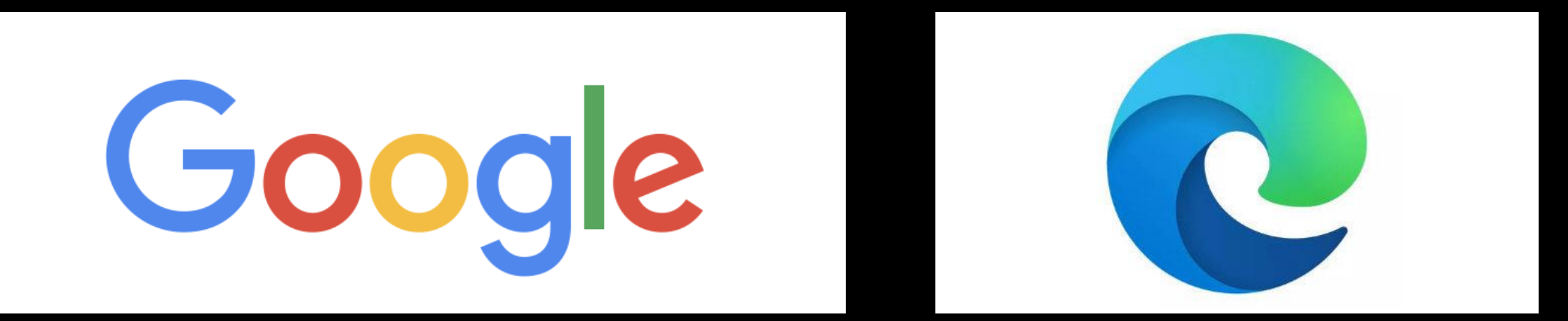

## Google Chrome Microsoft Edge

# **CONNEXION**

# **Collaborate**

Connexion à la session en cours Accueil - Un master à l'ULiège

Indiquez votre nom,

prénom ou pseudo saisissez votre nom pour rejoindre la session en tant Au plus tôt 30 minutes

Marie-France

avant la session

Rejoindre la session

@ 2022-2024 Class Technologies Inc. Tous droits réservés.

Aide | Politique de confidentialité | Conditions d'utilisation

# **ÉCRAN D'ACCUEIL**

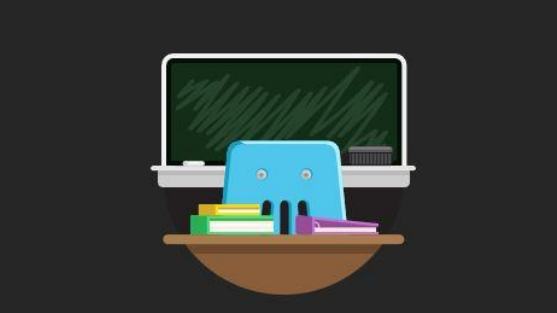

**Bienvenue!** 

Vous êtes seul(e) dans la salle. En attendant, pourquoi ne pas en profiter pour consulter le menu de session et obtenir un aperçu de Collaborate.

> Cliquer ici pour développer le panneau des paramètres

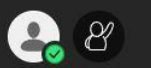

Aperçu vidéo

Vous êtes sur le point de partager votre vidéo. Vous avez bonne mine. Commencez le partage lorsque vous vous sentirez prêt(e).

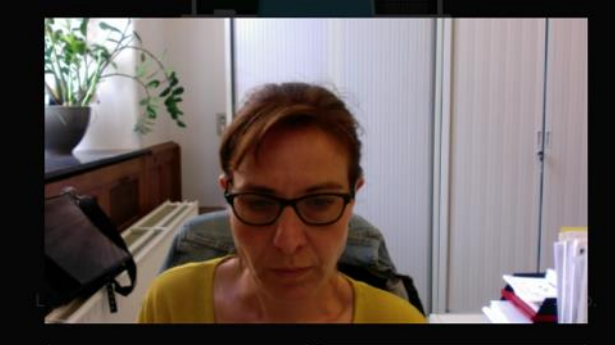

Annuler

Partager la vidéo

Pour activer votre micro, cliquez sur cet icône

Pour activer votre caméra :

- 1. Cliquez sur l'icône caméra
- 2. Acceptez de partager la vidéo

### Attention :

Veillez à vérifier l'accès au micro et à la caméra depuis les paramètres de votre moteur de recherche

- 1. Directement dans la barre de recherche
- 2. Dans les paramètres en cliquant sur « Gérer »

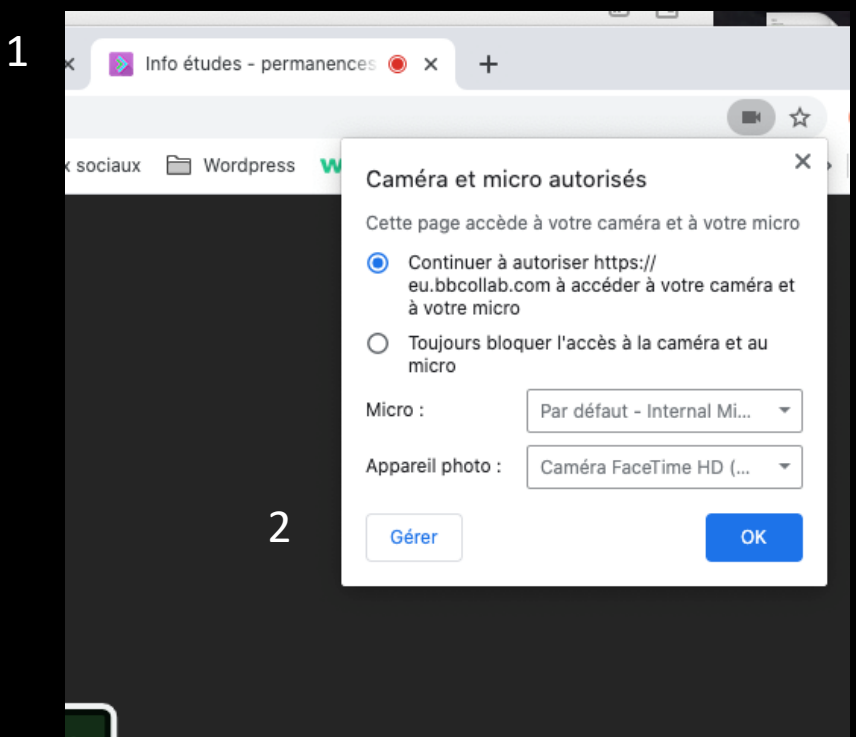

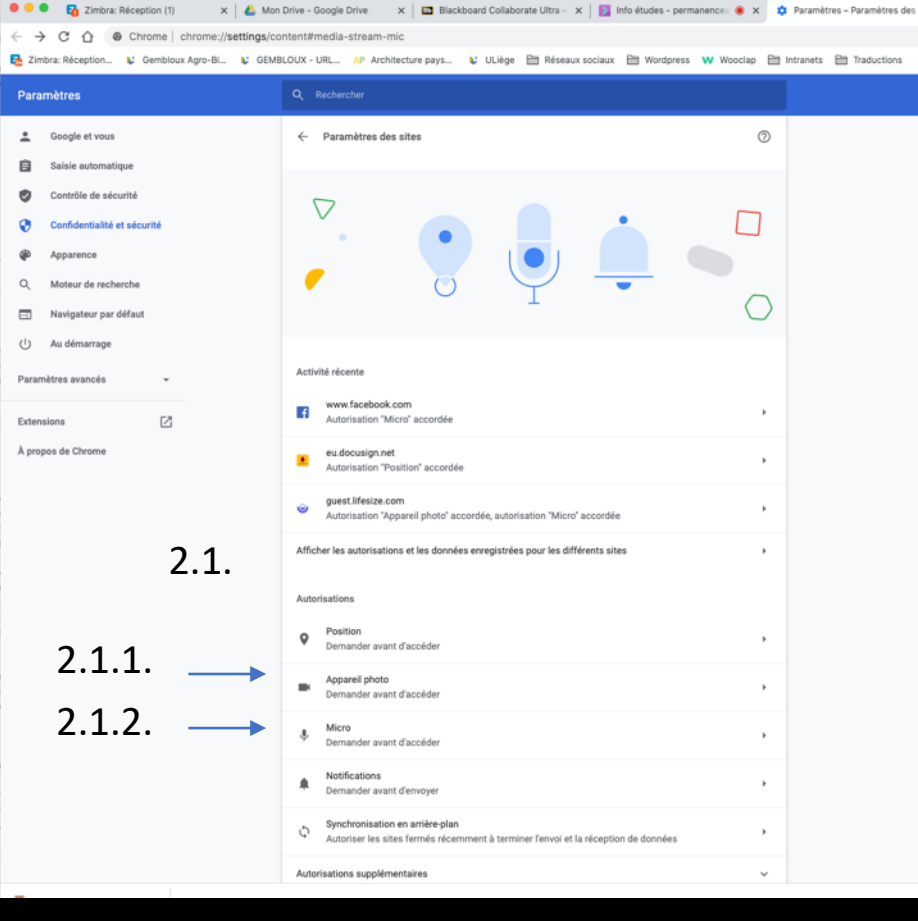

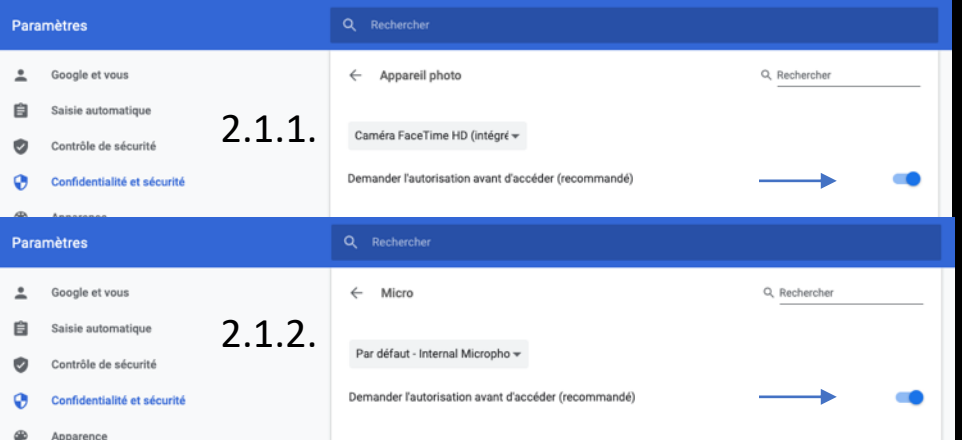

Lorsqu'il y a de nombreux participants, il est conseillé de laisser le micro désactivé pour éviter les interférences. Lors de la séance d'accueil, il ne vous sera pas possible d'activer micro et caméra. Vous pourrez uniquement interagir via le chat. Pour les autres sessions, activez-le lorsque vous prenez la parole.

Il est toujours plus agréable de se voir lorsque l'on discute. Lorsqu'il y a de nombreux participants, seules les personnes qui prennent la parole apparaissent à l'écran. Exception faite, à nouveau, pour la session d'accueil.

Votre statut et la possibilité de communiquer un feed back

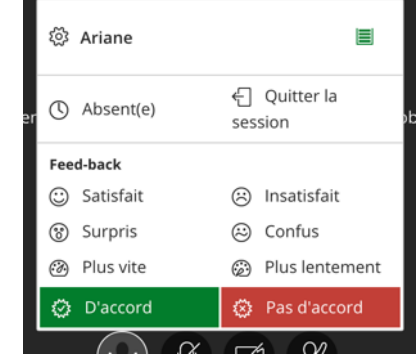

Pour signaler votre demande d'intervention si vous souhaitez poser une question.

# **CHAT**

Pour rejoindre le chat : cliquez sur les flèches roses en bas à droite.

Ouvrir le panneau Collaborate

《

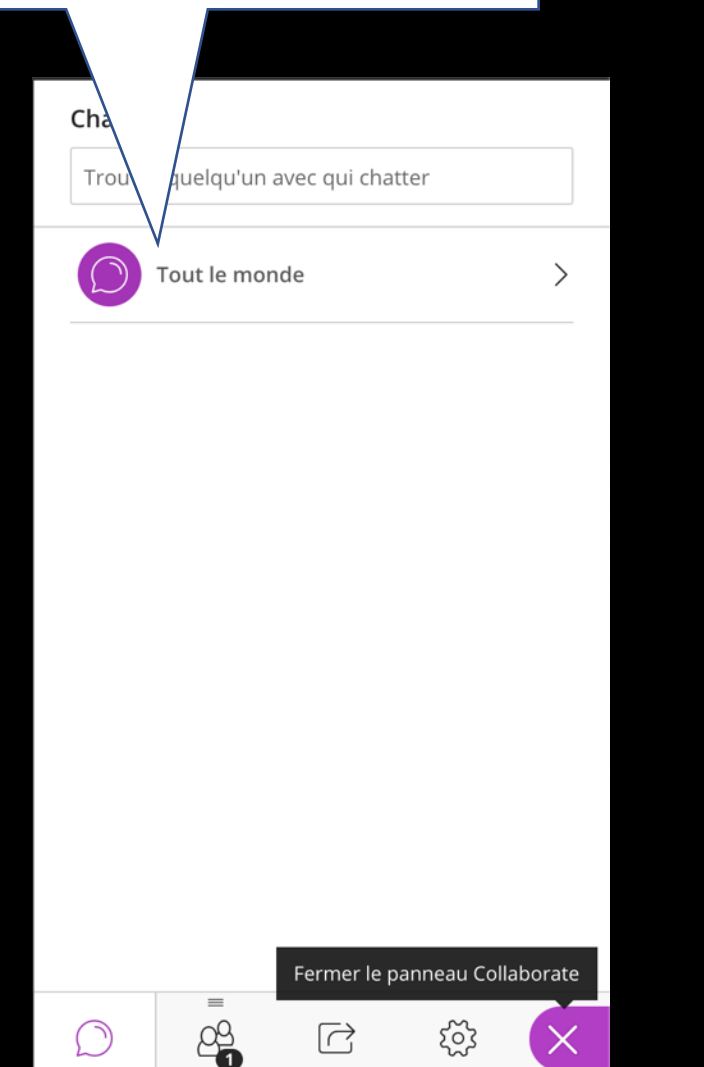

## Sélectionnez le chat <br>Posez vos questions par écrit

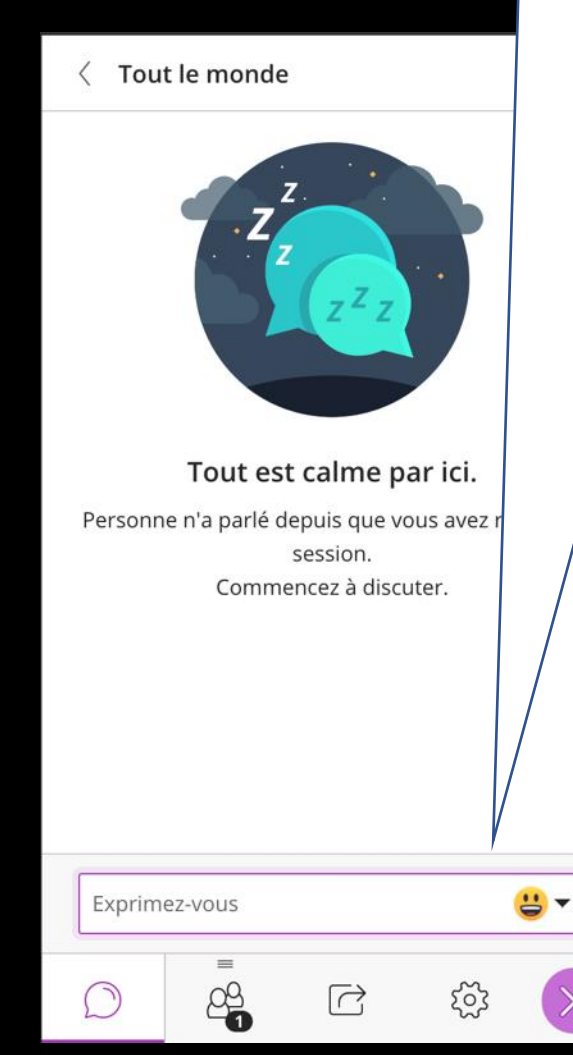

**>>** | | | Autres favoris

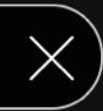

### Info études

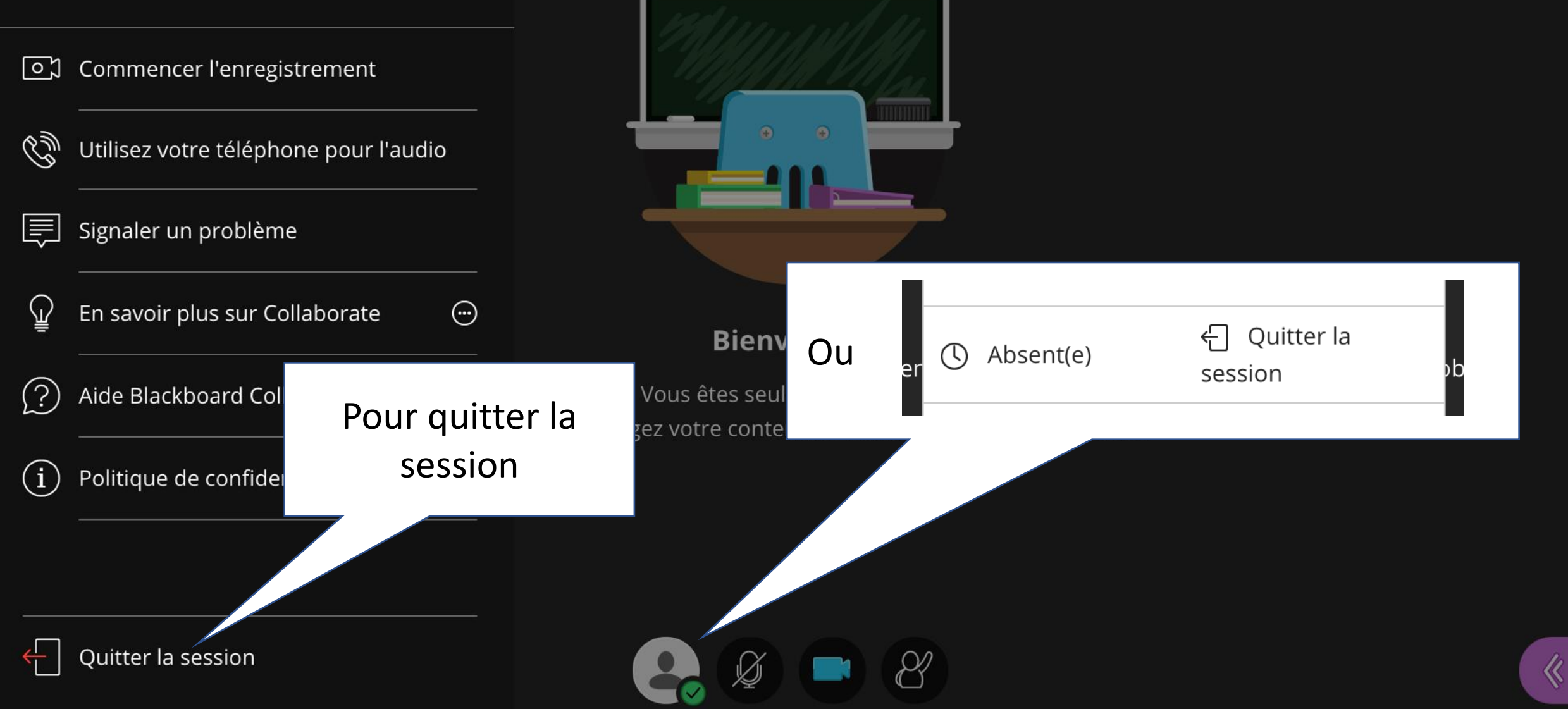

### Vous avez pris bonne connaissance de nos conseils ?

Alors, allez-y…

## [TESTEZ CLASS COLLABORATE](https://eu.bbcollab.com/guest/3e9c5e18d6fd4214af20cdbaabdf07c4)

Ne vous étonnez pas si vous êtes seul dans la salle ! C'est normal !

Rendez-vous le 28 mars !